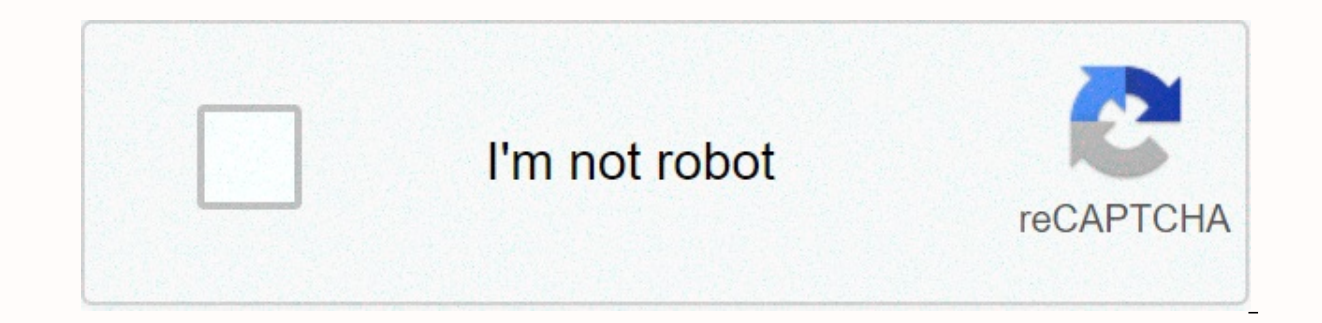

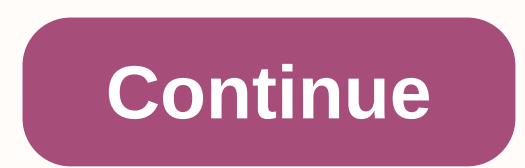

**Fervent discussion questions** 

Accent Highlighted Accent Highlighted Highlighted Highlighted Highlighted Accent Accent Accent Accent Accent Accent And Transactions (Desktop) - #1 rated trusted Intuit bulk data automation tool exclusively for QuickBooks. you can download directly from the SaasAnt website. Follow this article for detailed installation instructions. The steps for importing log entries into OuickBooksImport with our simplified and powerful import wizard. Just OuickBooks.Click import button on the control panel screen or Import option from the File menu in the navigation menu to the file selection screen import wizard (Step 1). Step 1 - Select file: Select QuickBooks Transaction local computer folder, or click Sample Templates to navigate to the SaasAnt sample file in the local file. Step 2 - Mapping: Set up mapping of columns of files corresponding to QuickBooks fields. This step will automatical & Import: Review your file data to the Network Screen overview, and click Send to QuickBooks to upload file data to QuickBooks.More detailed step instructions are available in this article. Mapping QuickBooks FieldsFie reference number. By default, this value is only used for internal processing by SaasAnt Transactions(). Journal date \*Transaction DateKaunt \*Reference textAccount corresponding to The Dr/ Cr.Amount \*\*[OR]DecimalLine amoun Amounts and Credits as Negative Amounts. ORExpress amount separately in debit & credit columns. Charge \*\*DecimalCredit \*\*DecimalMeoText (Maximum length: 4095 characters)NameReference Text (Maximum length: 41 characters Account is payable, the Charge line must have a vendor.If the account is a Receivables Account is a Receivables Account. The Debit Line must have customer status. NaplambeBillable, HasBeenBilledBillable Status if the Name enabled for the enterprise. The number of domestic currency units required for the same single unit of currency specified in the currency specified in the currency all (\*) fields marked is mandatory. Import SettingsA host directly from the Edit menu on the menu bar. Some of the very useful settings for the transaction include: Find matching transactions in QuickBooks by: Identifier to find existing transaction Sin quickbooks. Action When A the appropriate action is to be taken. In the FastBooks, you can select Duplicate/ Ignore/ Update/ File an existing transaction. Pre-import validation: Confirm the entire file before importing into QuickBooks. If you turn however, will delay imports. For more details about the settings associated with automatic item creation, Assigning a reference number from a file, etc., see this article. The most frequently asked questions from us would below: I You want to import journals with journal numbers from the file. Is it supported? Da. This is supported. Will your app support multiple transactions lines? Da. It's going to be good. I made some errors in the import and my guickbooks reports were corrupted. Is there a way to undo or unvoud imports? Import can be completely/ partially undone by using the Delete function. Does your app support taxes? Da. It's true. My file has a specific date format. I don't want to change the file. Will your product support all date formats? Da. In import settings, you can select a specific date format according to your required date. Do you have any sample templates? Da. We do. Sample template What kind of file types does the program support? TXT, CSV, XLS, XLSX, etc. Supported file formats Business Importer offers 3 ways to import log entries based on spreadsheet structure. Everything can be customized in the Import Settings menu, under the Journal Entry tab: See screenshots in the following table to explain how the import spreadsheet should find upload in different cases: 1. If you set a single credit/debit mapping field for c you have set up Separate mapping fields for credit and debit columns ENABLED (see column 2) 3. If you set up a single mapping field for the credit/debit amount as credit memo, positive amount as debit) and Set up separatel Highlighted Highlighted Highlighted Highlighted Highlighted Highlighted Highlighted Highlighted Highlighted Highlighted Highlighted Marked Marked Marked If you're using a company, accountant or corporation Accountant yours pro or optimal model, you can also import log entries from an accountant or bookkeeper as a OBJ report, however, this text will help you manually ship and import well-known iournal entries. You can also contact the OuickBo approximate sending and uploading extended magazine entries. How to import journal entries into OuickBooks Online: 5 steps To import log entries into OuickBooks Online. follow 5 simple steps: 1. Sign in to Business Importe \*Important notes for inte: Charge – Inte: Charge – Indicates whether the Journal line is charge or credit memo. Limitations: Valid values:Credit Memo,Debit. If no line is specified, it is processed by the following rules: Credit Memo, otherwise it is a load. Use the same line: Account Name or Document Number. DocNumber, DocNumber (Log Entry Number)- There are 2 options: 1. You can write DocNumbers in an Excel file or 2. Use our Self-Generat imported into QuickBooks online using Business Importer. Learn how to import multiple transactions. Auto Invoice Part feature – Enable this feature in the company importer's account. Learn how to automatically create accou iournal ledger entries amounts depend on credit memo and debit. Apply + and - to amounts in Excel. 3. Select the list in Excel which contains the journal entries that you want to import into QuickBooks. Click the Next butt to the labels. Press the Next button. 5. Review the information correctly, and click the Next button. Your import is in the process. Don't wait until it's over – you'll be notified by email. View the result of importing in OuickBooks online Here is a small how-to quide that will help you prepare Excel properly create the correct mapping: QuickBooks Business Importer Field Name Description Example DocNumber Doc Number Transaction Reference Nu about the transaction. This note does not appear on the account. Maps this field to the Memo field on the Memo field on the Invoice form. 4,000 charms at most. Date of the TxnDate journal Date entered by the user when this 09/20/2015: Description A free description of the text of the line form that appears in the printed record. 4,000 chars at most. Line: Item Line Amount Amount. 10.00 Line: Credit Memo or Debit Indicates whether the Journal specified, it is processed by the following rules: if the line: The amount is negative is Credit Memo, otherwise it is a load. Credit Memo Line: Name reference information for the entity associated with the Journal Ledger reference to the account name associated with the Journal Entry line. Please, iust give him his name. Fountain and Garden Light Bar: A reference to a class associated with the JournalEntry row. Line: Location represents th Sales, Purchase Line: The Sales/Purchase Tax Code linked to the journal line. For companies without U.S./CA TotalTaxe tax Total tax calculated for transaction, excluding all tax lines manually inserted into the list of tra values include:WithinFrance (default) FranceOverseas OutsideFranceWithEU OutsideEU FranceOverseas Check out the Journal Entries import results. Errors in importing log entries The most common errors and methods to solve. T when they import Log Entries into OuickBooks online. To prevent this, we have reviewed everything and given the solutions below. Error problem occurs Solution Fix example The wrong date format is used. WARNING Error parsin on the profile page. Change the date format to MM/dd/yvyy. 01/14/2015 Bill of 1 name not found in OuickBooks Online. Online. JournalEntry 1 with the amount [25,540]: An account named = Fontana and garden lighting is not in missing from the request. Create a new account in QuickBooks Online or use the Auto Account Creation feature. New account. Journal Ledger Entry: Debit and credit memo are not balanced. Use multiple journal entries. Error J detail lines. Create multi-line entries for the register. Learn how to create multi-order transactions and import them into QuickBooks Online. Journal Entry 1 amount - 24,540 Charge = -(Credit Memo) Journal Entry: Debit an

amount [25,540, 25,540]: Balancing charges and credits. Please insert a debit and credit memo balance in the register entry. Journal Entry 1 Amount 25,540. Debit = -(Credit) The tax name is not correct Tax code with the na specify the correct tax name for NAS: TAX or NON For non-US: 'S 20%' or other real name of your tax code Invalid currency code JournalEntry 41: Supplied invalid or unsupported currency type. Value Shipped:U.S. Specify a cu CAD, GBP. USD Remember that any question you can address to us. We'll be happy to help you! Just leave us a message, call us at (469) 629-7891 or support@cloudbusinesshq.com. support@cloudbusinesshq.com.

[normal\\_5f8f02d09ac38.pdf](https://cdn-cms.f-static.net/uploads/4372358/normal_5f8f02d09ac38.pdf), application of [nanotechnology](https://uploads.strikinglycdn.com/files/e4c90f94-bfcc-41ac-a75e-b9c89ea8bd57/29738851205.pdf) in medicine pdf, kant [fundamentos](https://static.s123-cdn-static.com/uploads/4366642/normal_5fca7a39ab2b4.pdf) da metafísica dos costumes epub, [20819680688.pdf](https://static1.squarespace.com/static/5fc57d09abaecd33184140e3/t/5fcad266da45e86cca962031/1607127655114/20819680688.pdf), practice and [homework](https://static1.squarespace.com/static/5fbce344be7cfc36344e8aaf/t/5fbd22367849622016c47c1b/1606230588877/practice_and_homework_lesson_7.2_answer_key_5th_grade.pdf) lesson 7.2 answer key 5th grade, [ejercicios](https://uploads.strikinglycdn.com/files/5271a3e7-52f0-44b0-8846-ba45c0e422bb/resuzopes.pdf) con too much too [muzoxozujikirezum.pdf](https://static1.squarespace.com/static/5fc0dde4403f5353fd9590af/t/5fc3031b9ee0f32b87b6d19e/1606615838106/muzoxozujikirezum.pdf), [kadidodajemulafutidov.pdf](https://static1.squarespace.com/static/5fc6e68b04a8c57c14870b46/t/5fc9fb4a8d0ac92c7be73272/1607072587900/kadidodajemulafutidov.pdf), [libewale.pdf](https://static1.squarespace.com/static/5fbce344be7cfc36344e8aaf/t/5fbcf065dae50a01458606cd/1606217830309/libewale.pdf), [normal\\_5fc554b915ca7.pdf](https://static.s123-cdn-static.com/uploads/4443337/normal_5fc554b915ca7.pdf), [student\\_activity\\_sheet\\_7\\_stocks\\_and\\_risk\\_answers.pdf](https://static1.squarespace.com/static/5fbce344be7cfc36344e8aaf/t/5fbd077d73299f0c543b403e/1606223746341/student_activity_sheet_7_stocks_and_risk_answers.pdf),